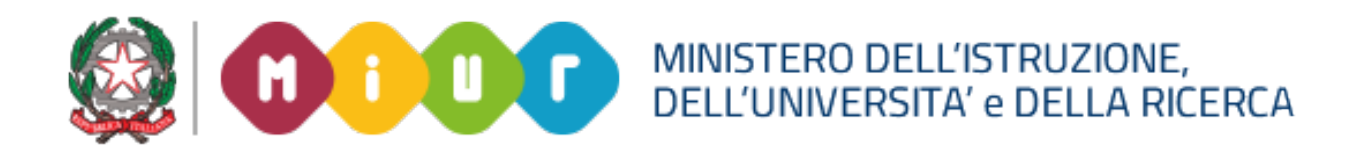

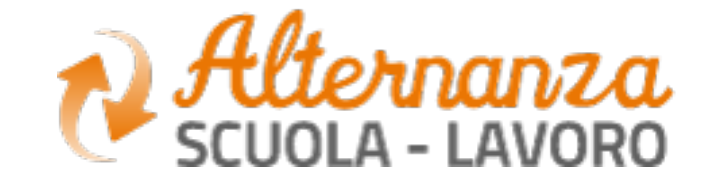

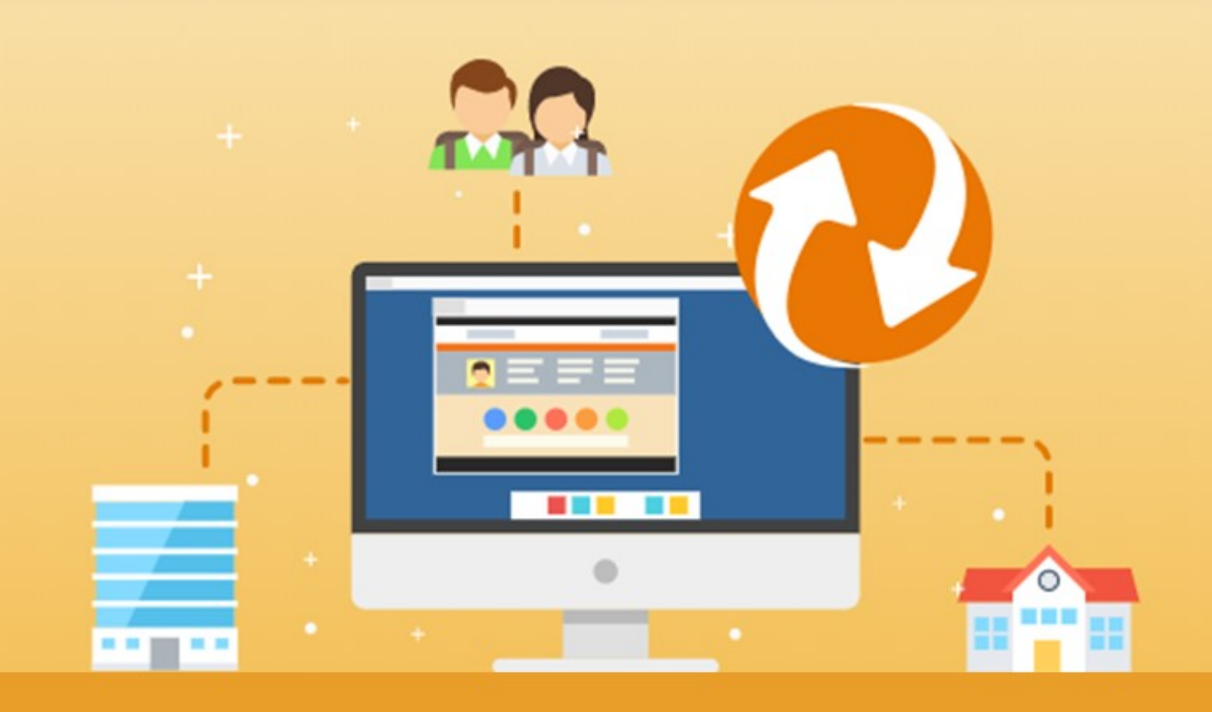

La nuova piattaforma dell'Alternanza del MIUR

GUIDA PER: **DIRIGENTE SCOLASTICO / COORDINATORE E REFERENTE DELL'ALTERNANZA**

FOCUS: **GESTIONE PROFILI, RICERCA, INSERIMENTO E INVIO CANDIDATURA**

Aggiornamento: Novembre 2018

# **OBIETTIVI**

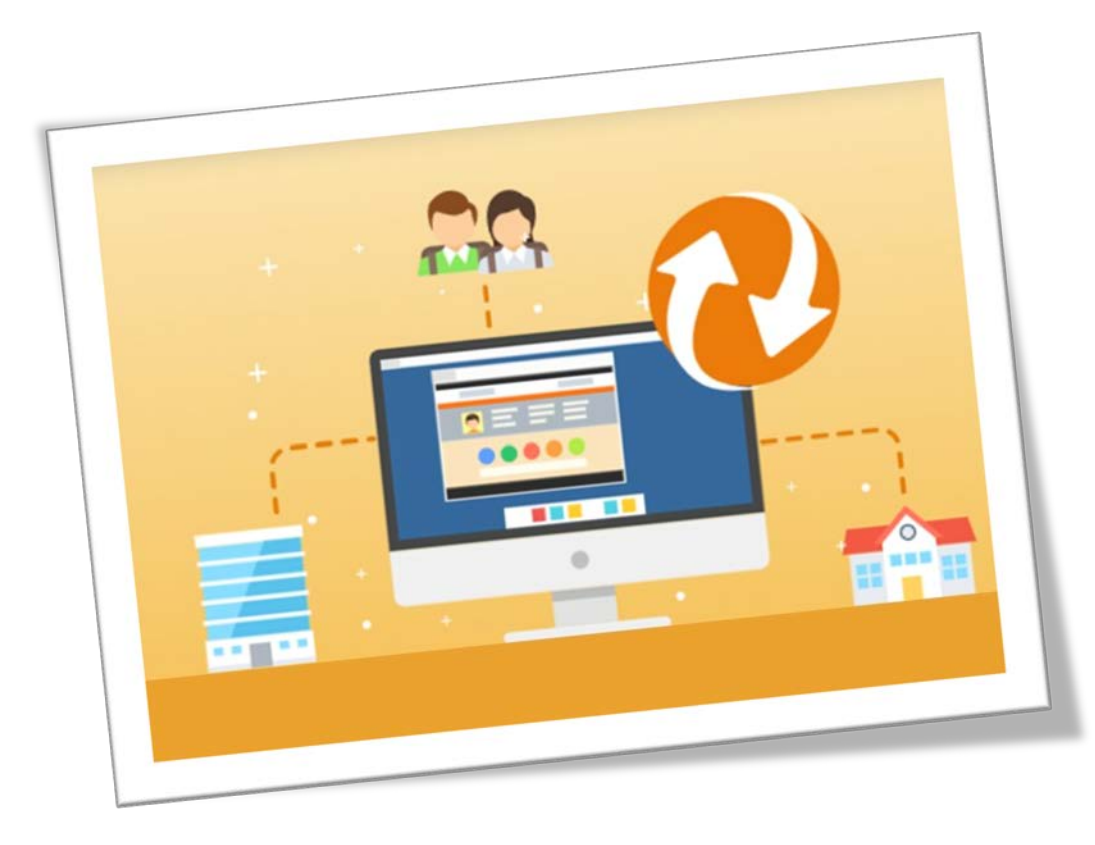

## **OBIETTIVO DEL DOCUMENTO**

Obiettivo del presente documento è quello di descrivere le funzionalità per il **Dirigente Scolastico / Coordinatore** e **Referente dell'Alternanza** relativamente a:

- **Gestione profili**: abilitazione del Referente ASL, del Referente Segreteria ASL, del Tutor Scolastico e della Struttura Ospitante
- **Ricerca e inserimento:** per ricercare un'offerta o inserire una struttura ospitante non censita
- **Candidatura:** per candidarsi ad un'offerta RASL

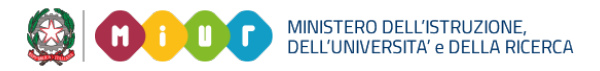

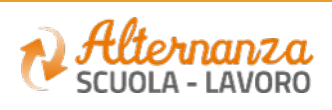

## **GESTIONE PROFILI**

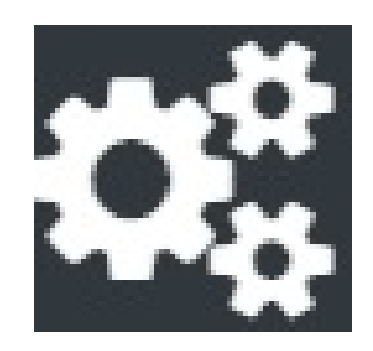

Come abilitare gli Utenti con i profili della Piattaforma ASL

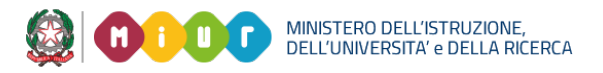

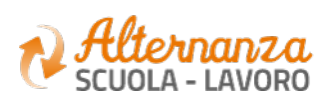

# **GESTIONE PROFILI**

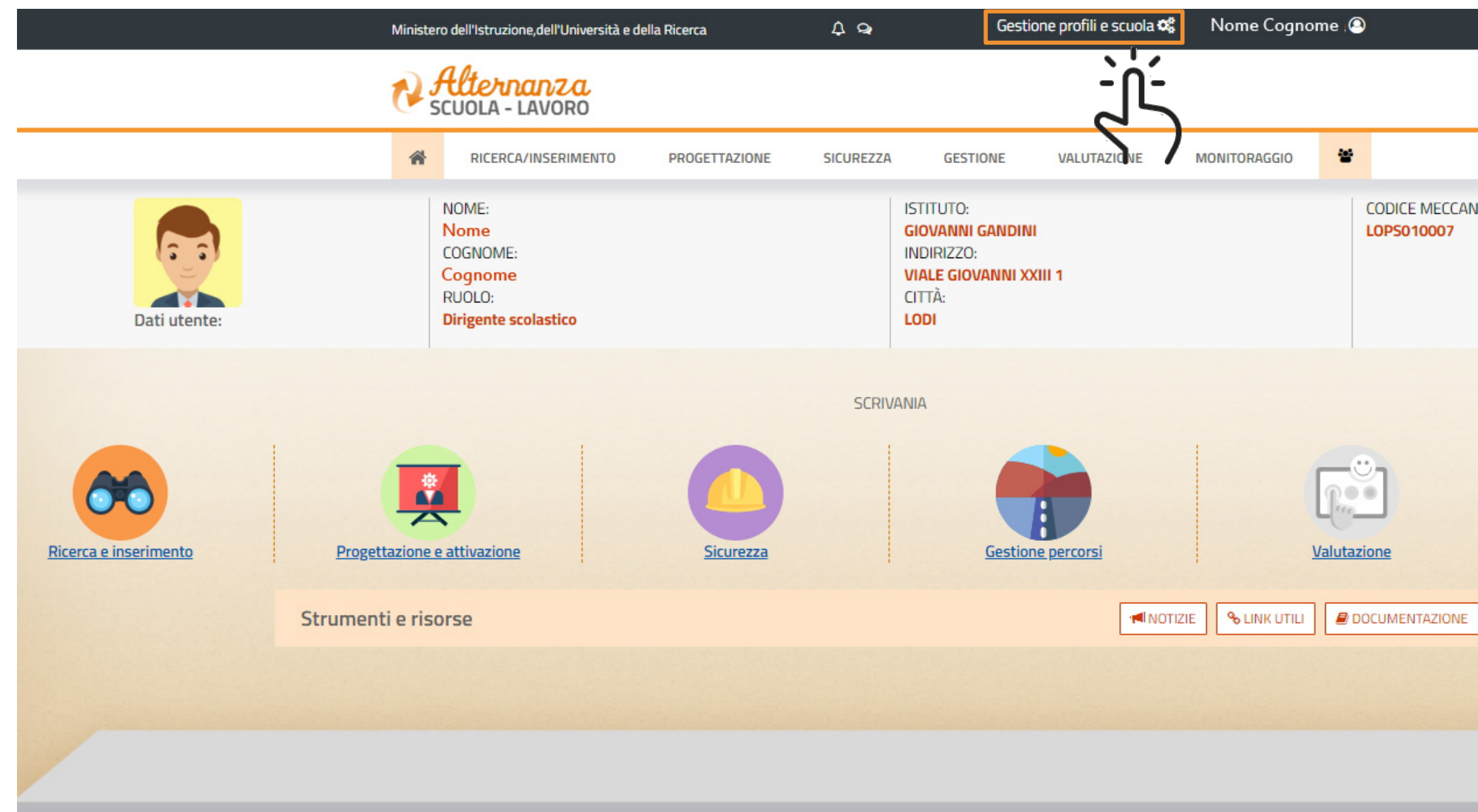

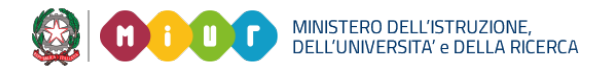

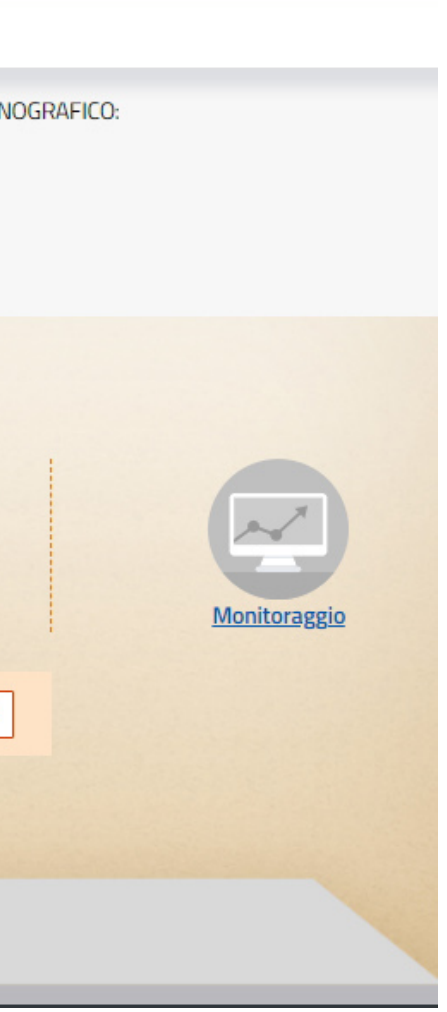

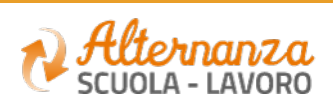

# **GESTIONE PROFILI - ABILITAZIONE PROFILI SCOLASTICI (1/3)**

La prima operazione che il Dirigente Scolastico / Coordinatore deve eseguire, è l'abilitazione dei profili del Referente

ASL, del Referente Segreteria ASL e dei Tutor Scolastici, in tal modo **tali utenti possono accedere alla Piattaforma dell'Alternanza del Miur ed utilizzare le funzioni a loro dedicate.** Per le scuole **paritarie** si consiglia di abilitare gli utenti di segreteria (che non accedono al portale) come referenti ASL o referenti di segreteria ASL.

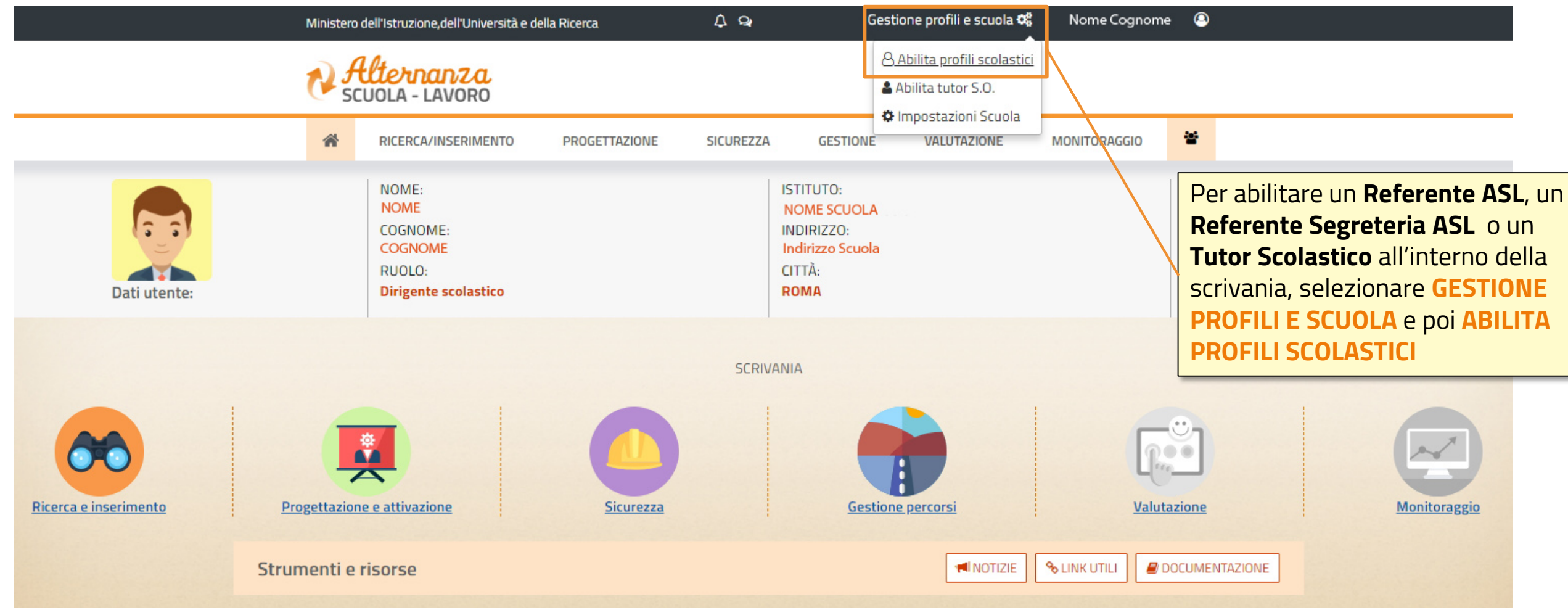

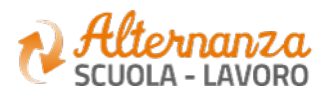

# **GESTIONE PROFILI - ABILITAZIONE PROFILI SCOLASTICI (2/3)**

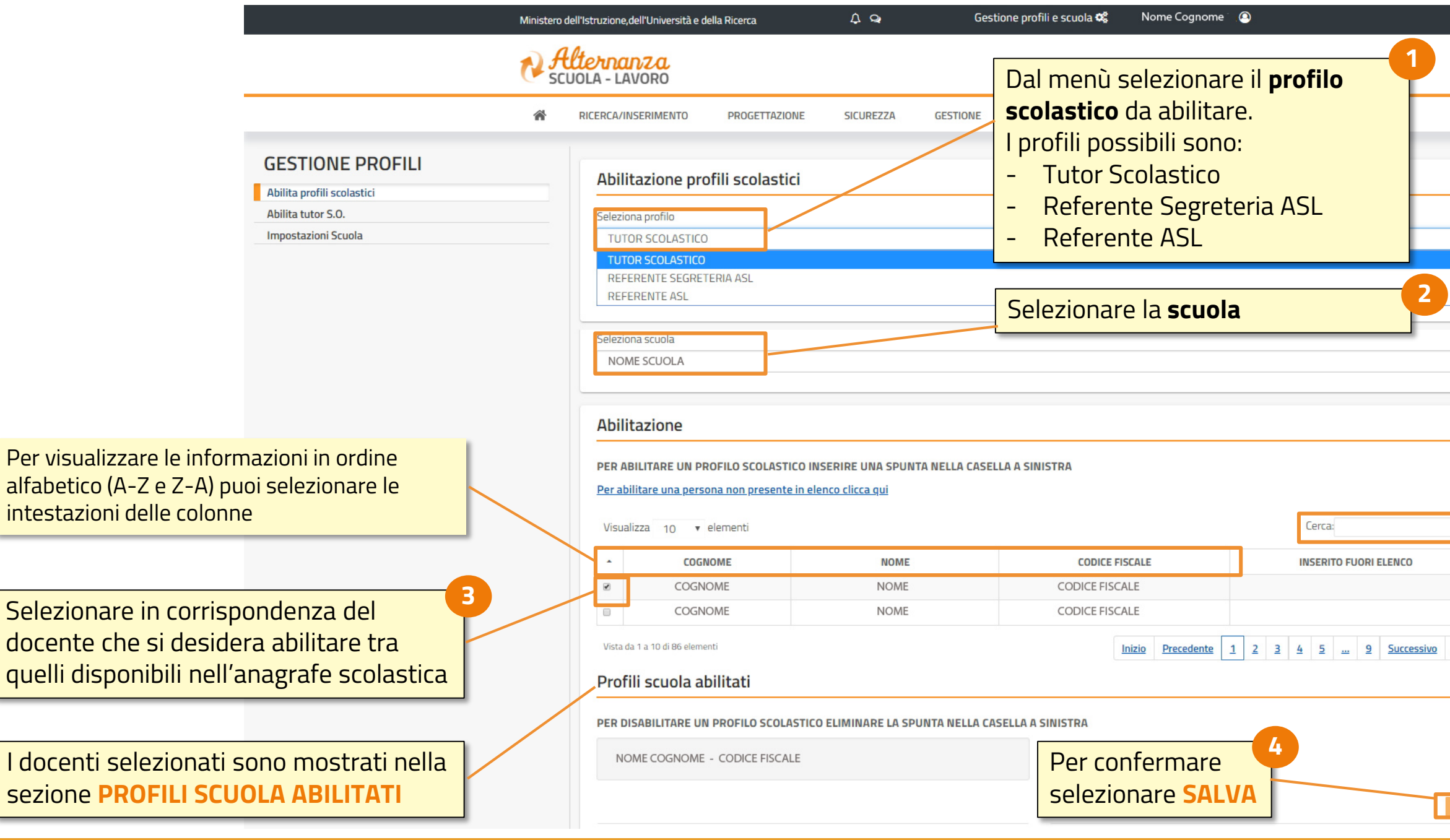

MINISTERO DELL'ISTRUZIONE,<br>DELL'UNIVERSITA' e DELLA RICERCA 3 **GD** 

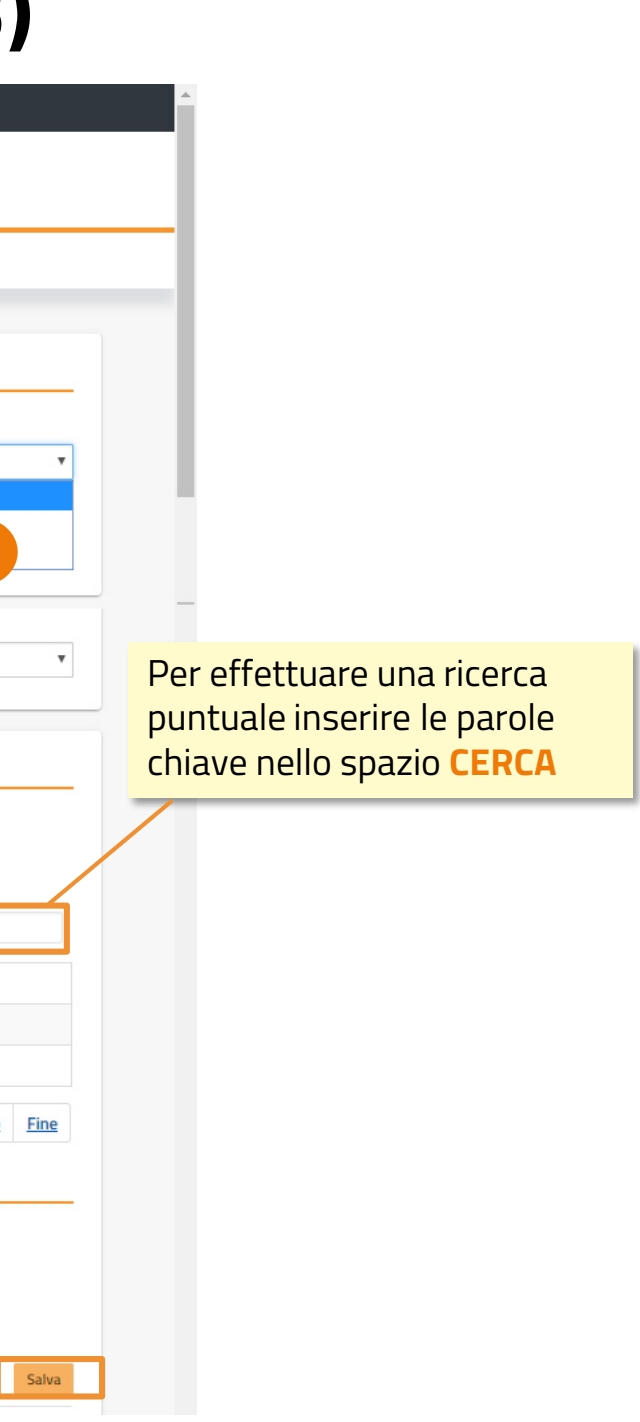

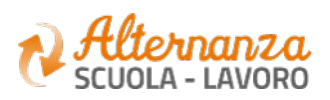

# **GESTIONE PROFILI - ABILITAZIONE PROFILI SCOLASTICI (3/3)**

Compilare la scheda **abilitazione**  inserendo:

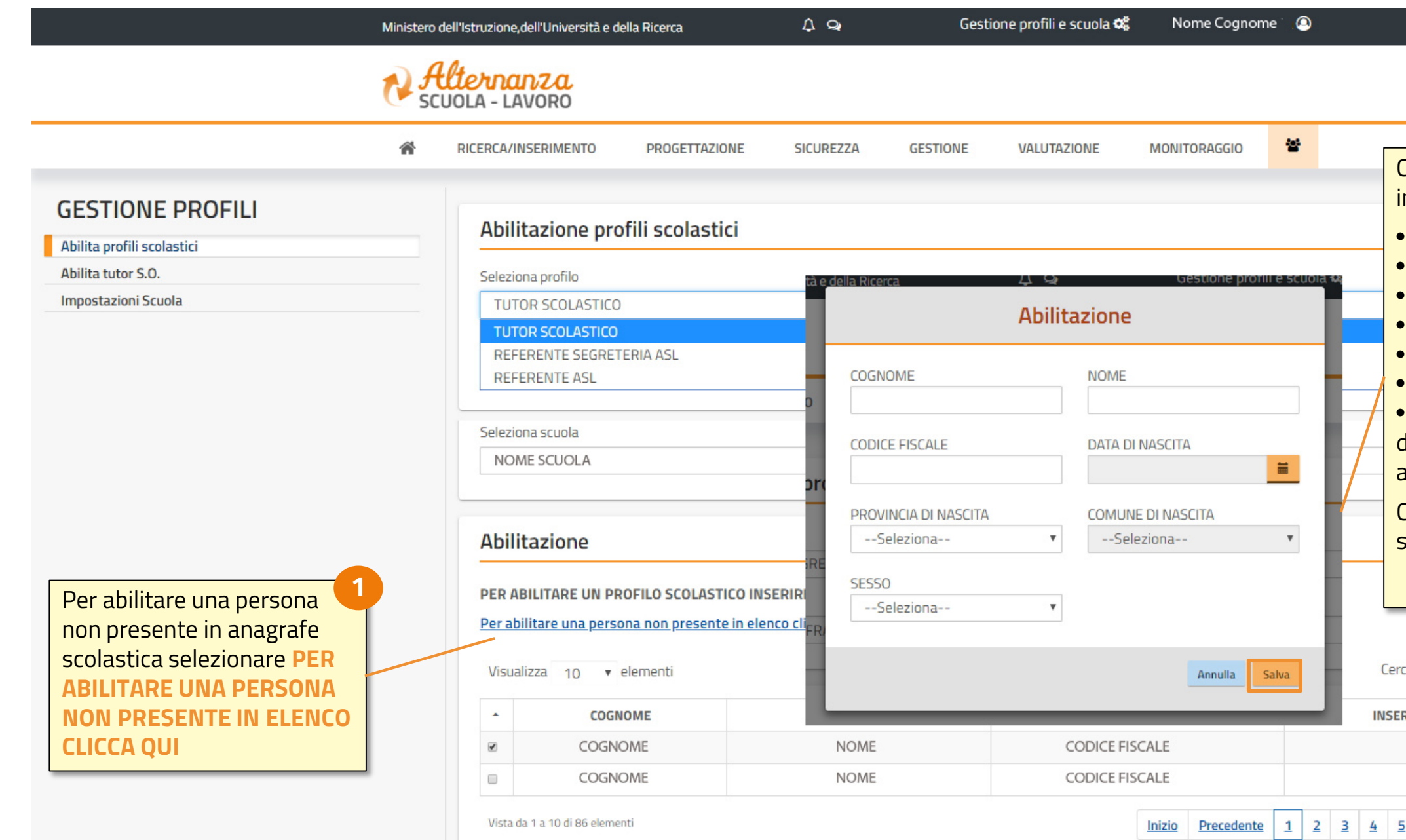

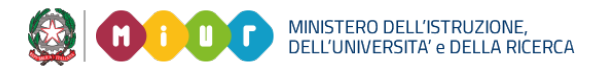

- Cognome
- Nome
- Codice Fiscale
- Data di Nascita
- Provincia di Nascita
- Comune di Nascita
- Sesso

della persona che si desidera abilitare per il ruolo prescelto.

Confermare l'inserimento selezionando **SALVA**

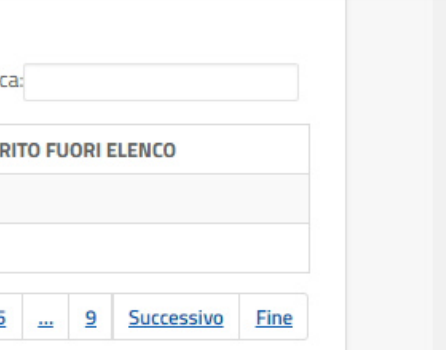

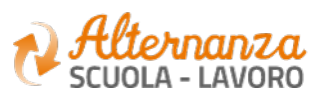

**2**

Nel caso in cui, in fase di «Sviluppo del percorso» non fossero presenti Tutor della Struttura Ospitante di Strutture Ospitanti inserite manualmente dal DS/Coordinatore o presenti negli archivi del Ministero (quindi non provenienti dal RASL), il DS/Coordinatore o Referente ASL **deve provvedere ad abilitarli** per poter procedere con la co-progettazione.

**ATTENZIONE**: nel caso di Strutture Ospitanti censite nel RASL che non abbiano Tutor S.O. associati, è necessario contattare la Struttura Ospitante e far provvedere alla profilazione tramite apposita funzionalità a disposizione del Legale Rappresentate/Delegato

# **GESTIONE PROFILI - ABILITAZIONE TUTOR STRUTTURA OSPITANTE (1/4)**

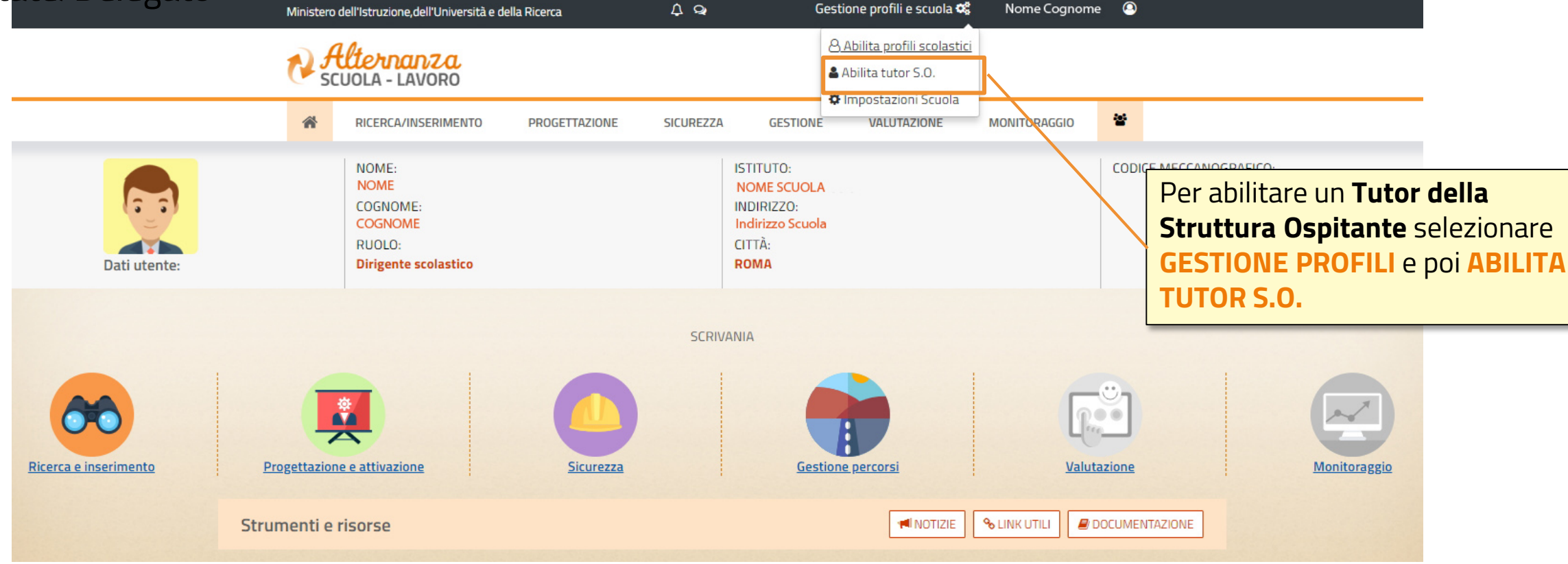

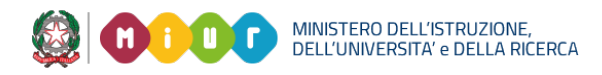

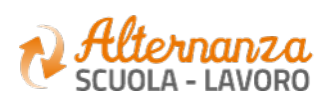

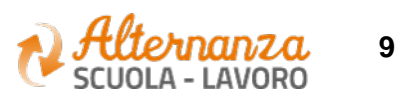

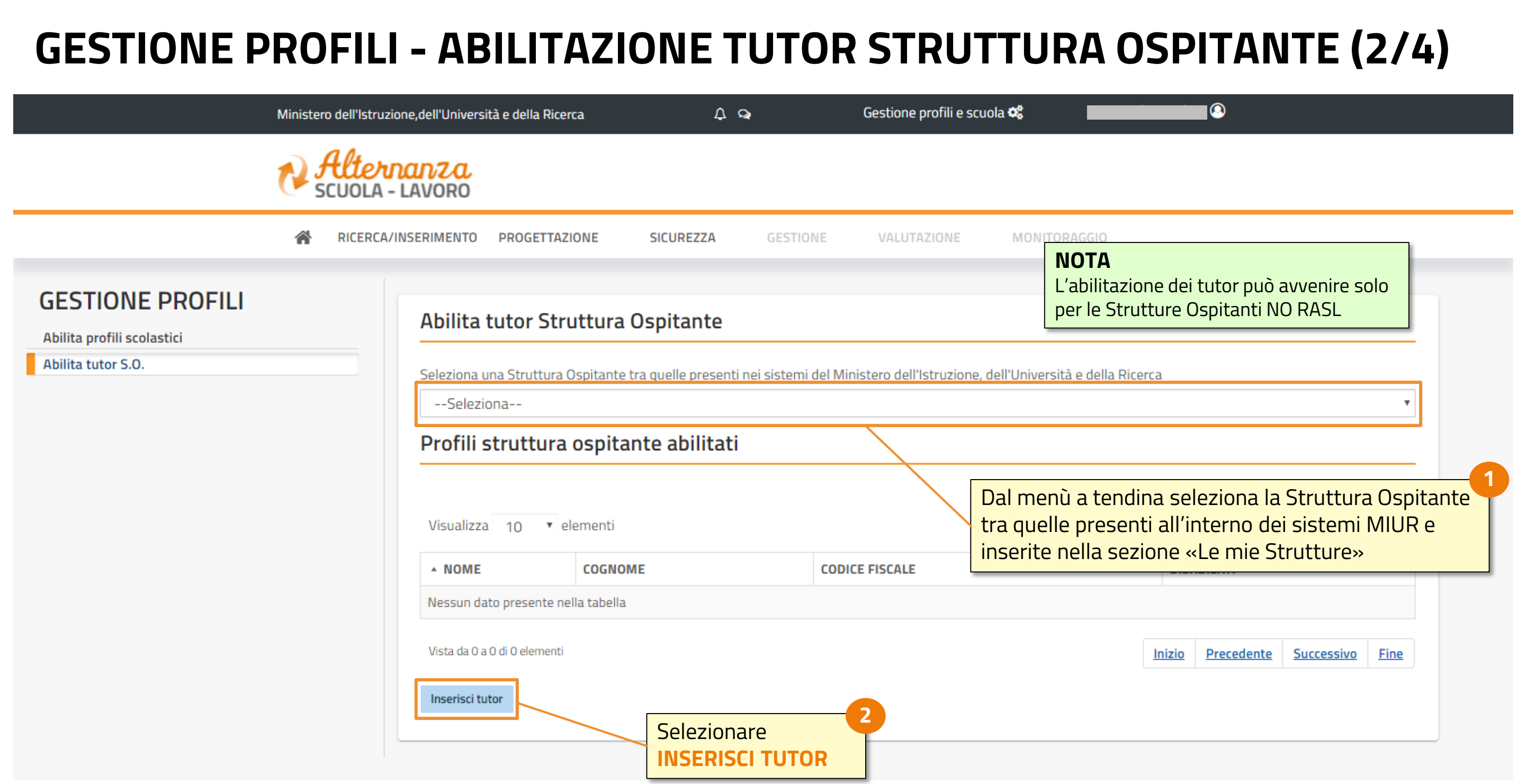

![](_page_8_Picture_2.jpeg)

![](_page_9_Picture_53.jpeg)

![](_page_9_Picture_2.jpeg)

![](_page_9_Picture_3.jpeg)

![](_page_9_Picture_4.jpeg)

# **GESTIONE PROFILI | ABILITAZIONE TUTOR STRUTTURA OSPITANTE (3/4)**

![](_page_10_Picture_51.jpeg)

![](_page_10_Picture_2.jpeg)

# **GESTIONE PROFILI | ABILITAZIONE TUTOR STRUTTURA OSPITANTE (4/4)**

![](_page_10_Figure_3.jpeg)

![](_page_10_Picture_4.jpeg)

## **RICERCA ED INSERIMENTO**

![](_page_11_Picture_28.jpeg)

![](_page_11_Picture_2.jpeg)

![](_page_11_Picture_3.jpeg)

![](_page_11_Picture_4.jpeg)

# **LE FUNZIONALITA' DELL'AREA «RICERCA ED INSERIMENTO»**

**Inserire** una Struttura Ospitante non presente nei sistemi ministeriali e censire la relativa offerta (vedi

![](_page_12_Picture_2.jpeg)

![](_page_12_Picture_3.jpeg)

In questa sezione il Dirigente Scolastico / Coordinatore può eseguire una delle attività di seguito riportate:

**Tenere sotto controllo** lo stato delle proprie candidature e **avviare** la fase di Stipula della convenzione (vedi pag. 38 e ss.)

![](_page_12_Picture_11.jpeg)

## **PROPOSTI PER TE**

![](_page_13_Figure_1.jpeg)

![](_page_13_Picture_2.jpeg)

**Tenere sotto controllo** lo stato delle proprie candidature e **avviare** la fase di Stipula della

![](_page_13_Picture_9.jpeg)

**15**

## **PROPOSTI PER TE**

![](_page_14_Figure_1.jpeg)

![](_page_14_Picture_2.jpeg)

![](_page_14_Picture_3.jpeg)

![](_page_14_Picture_4.jpeg)

**Tenere sotto controllo** lo stato delle proprie candidature e **avviare** la fase di Stipula della

![](_page_15_Picture_9.jpeg)

# **RICERCA RAPIDA O AVANZATA**

![](_page_15_Figure_1.jpeg)

![](_page_15_Picture_2.jpeg)

![](_page_16_Picture_4.jpeg)

# **RICERCA RAPIDA**

![](_page_16_Picture_62.jpeg)

![](_page_16_Picture_63.jpeg)

![](_page_16_Picture_2.jpeg)

# **RICERCA AVANZATA**

![](_page_17_Picture_3.jpeg)

![](_page_17_Picture_4.jpeg)

![](_page_17_Picture_75.jpeg)

# l'elenco delle offerte…

![](_page_18_Picture_5.jpeg)

![](_page_18_Figure_1.jpeg)

![](_page_18_Picture_2.jpeg)

# **VISUALIZZAZIONE DELLE OFFERTE PROPOSTE O RICERCATE (1/2)**

**20**

# **VISUALIZZAZIONE DELLE OFFERTE PROPOSTE O RICERCATE (2/2)**

### **POSTI DISPONIBILI**

Posti disponibili per l'offerta indicata. Il numero di posti viene aggiornato a valle di un'accettazione da parte della S.O. per una candidatura avanzata da una scuola

 $\overline{\text{se}}$ lezionando il simbolo è possibile visualizzare il dettaglio dell'offerta oppure candidarsi

Indica se l'offerta è pubblicata nel RASL. In mancanza del flag, alcuni dati risulteranno incompleti poichè derivanti dai dati disponibili nei sistemi del

![](_page_19_Picture_13.jpeg)

![](_page_19_Figure_1.jpeg)

### SONO VISUALIZZATI N. 50 DI 127

![](_page_19_Picture_138.jpeg)

Selezionando il simbolo è possibile aggiungere la Struttura Ospitante selezionata all'interno della sezione

### **AZIONI**

### **SCUOLE CANDIDATE**

Numero di scuole che si sono candidate per l'offerta indicata. E' possibile candidarsi ad una offerta indipendentemente dal numero di scuole candidate, purchè il numero di posti disponibili sia maggiore di zero. Il simbolo ( $\hat{m}$ ) indica che ci si è già candidati per quell'offerta e non è più possibile eseguire una nuova candidatura

# **VISUALIZZAZIONE DELLE OFFERTE PROPOSTE O RICERCATE (2/2)**

### **DETTAGLIO**

Selezionando «Dettaglio» compare una finestra dove è possibile visualizzare tutti i dati di dettaglio dell'offerta e della struttura ospitante

![](_page_20_Picture_5.jpeg)

![](_page_20_Picture_46.jpeg)

33 MINISTERO DELL'ISTRUZIONE,<br>DELL'UNIVERSITA' e DELLA RICERCA

![](_page_21_Figure_1.jpeg)

![](_page_21_Picture_2.jpeg)

**Tenere sotto controllo** lo stato delle proprie candidature e **avviare** la fase di Stipula della

![](_page_21_Picture_9.jpeg)

![](_page_21_Picture_0.jpeg)

# **CANDIDATI DA «RICERCA OFFERTE STRUTTURA OSPITANTE»**

Ci sono due modi per accedere al modulo per avanzare la propria candidatura:

![](_page_22_Figure_2.jpeg)

SONO VISUALIZZATI N. 50 DI 127

### E' possibile avanzare la propria candidatura solo per le offerte pubblicate sul RASL, riconoscibili dal simbolo ( $\checkmark$ ) riportato sotto la colonna «RASL»

![](_page_22_Picture_114.jpeg)

![](_page_22_Picture_5.jpeg)

![](_page_22_Picture_7.jpeg)

## Da **RICERCA OFFERTE STRUTTURA OSPITANTE**

selezionare **AZIONI** e poi su **CANDIDATI** per accedere al form di invio candidatura alla Struttura Ospitante (vedi pag. 25)

![](_page_22_Picture_11.jpeg)

# **CANDIDATI DA «LE MIE STRUTTURE»**

**NOTA**

![](_page_23_Figure_4.jpeg)

![](_page_23_Picture_5.jpeg)

![](_page_23_Picture_52.jpeg)

**2**

![](_page_24_Picture_118.jpeg)

Area contenente le principali informazioni truttura Ospitante per cui dando

# **COMPILAZIONE ED INVIO DELLA CANDIDATURA**

STRUTTURA OSPITANTE

![](_page_24_Picture_119.jpeg)

Bottone che di visualizzar informazioni dettaglio del

![](_page_24_Picture_5.jpeg)

![](_page_24_Picture_6.jpeg)

# **CANDIDATURA ACCETTATA O RIFIUTATA**

![](_page_25_Picture_42.jpeg)

![](_page_25_Picture_3.jpeg)

![](_page_25_Picture_4.jpeg)

# **IL CAMPANELLO DELLE NOTIFICHE**

![](_page_26_Figure_1.jpeg)

![](_page_26_Picture_86.jpeg)

![](_page_26_Picture_4.jpeg)

![](_page_27_Figure_1.jpeg)

![](_page_27_Picture_2.jpeg)

**Tenere sotto controllo** lo stato delle proprie candidature e **avviare** la fase di Stipula della

![](_page_27_Picture_9.jpeg)

![](_page_28_Figure_1.jpeg)

La funzionalità «**INSERISCI STRUTTURA OSPITANTE**» è pensata per quelle situazioni in cui la struttura ospitante non ha ancora pubblicato la propria offerta dell'Alternanza sul Registro Nazionale dell'Alternanza Scuola-Lavoro e la Scuola ha già avviato un colloquio con la Struttura Ospitante extra piattaforma

![](_page_28_Picture_3.jpeg)

![](_page_28_Picture_5.jpeg)

![](_page_29_Picture_3.jpeg)

 $\mathsf{a}$  intende: **CA IVA** per Impresa, ente ista per Ufficio di ente pubblico

![](_page_29_Picture_5.jpeg)

![](_page_29_Picture_86.jpeg)

![](_page_30_Picture_62.jpeg)

![](_page_30_Figure_3.jpeg)

![](_page_30_Picture_4.jpeg)

![](_page_31_Picture_22.jpeg)

![](_page_31_Picture_3.jpeg)

![](_page_31_Picture_4.jpeg)

![](_page_32_Picture_79.jpeg)

![](_page_32_Picture_2.jpeg)

![](_page_32_Picture_3.jpeg)

![](_page_32_Picture_4.jpeg)

![](_page_32_Picture_5.jpeg)

# **STRUTTURA OSPITANTE GIA' PRESENTE RASL**

![](_page_33_Figure_3.jpeg)

![](_page_33_Picture_4.jpeg)

![](_page_33_Picture_49.jpeg)

![](_page_33_Picture_2.jpeg)

# **STRUTTURA OSPITANTE GIA' PRESENTE NO RASL**

![](_page_34_Figure_5.jpeg)

![](_page_34_Picture_6.jpeg)

![](_page_34_Picture_45.jpeg)

Prosegui premendo il pulsante **CONFERMA**

![](_page_34_Picture_3.jpeg)

![](_page_34_Picture_4.jpeg)

# **STRUTTURA OSPITANTE GIA' PRESENTE NON RASL**

![](_page_35_Picture_34.jpeg)

![](_page_35_Picture_2.jpeg)

![](_page_35_Picture_3.jpeg)

## **LE MIE STRUTTURE**

![](_page_36_Figure_1.jpeg)

![](_page_36_Picture_2.jpeg)

**Tenere sotto controllo** lo stato delle proprie candidature e **avviare** la fase di Stipula della

![](_page_36_Picture_9.jpeg)

**38**

Il menù «Le mie strutture» visulaizza **l'elenco completo delle Strutture Ospitanti inserite nei sistemi MIUR nelle precedenti rilevazioni sul SIDI** o quelle gestite nella Piattaforma**:**

- Con cui la Scuola ha **presentato una candidatura** o **ha stipulato una convenzione**
- E' stata **selezionata un'offerta** dalla sezione Ricerca e selezionato il simbolo «stella»
- E' stata **inserita manualmente dalla Scuola** una Struttura Ospitante attraverso la funzione «Inserisci struttura ospitante»
- Le strutture ospitanti **inserite nei sistemi MIUR nelle precedenti rilevazioni**

![](_page_37_Picture_58.jpeg)

![](_page_37_Picture_59.jpeg)

![](_page_37_Picture_11.jpeg)

# **LE MIE STRUTTURE (1/2)**

# **LE MIE STRUTTURE (2/2)**

![](_page_38_Picture_132.jpeg)

![](_page_38_Figure_4.jpeg)

![](_page_38_Picture_5.jpeg)

**RASL**

za del flag, alcuni dati o incompleti poichè ai soli dati disponibili nei **Ministero** 

## Indica se l'offerta è pubblicata nel

**40**

# **LA CHAT (1/3)**

![](_page_39_Figure_3.jpeg)

![](_page_39_Picture_4.jpeg)

![](_page_39_Picture_77.jpeg)

![](_page_40_Picture_4.jpeg)

# **LA CHAT (2/3)**

![](_page_40_Figure_3.jpeg)

![](_page_40_Picture_54.jpeg)

![](_page_40_Picture_2.jpeg)

# **LA CHAT (3/3)**

![](_page_41_Figure_2.jpeg)

### Trascorsi 10 giorni i messaggi presenti nella chat saranno cancellati

![](_page_41_Picture_5.jpeg)

**43**

# **I PULSANTI DE «LE MIE STRUTTURE»**

![](_page_42_Picture_104.jpeg)

![](_page_42_Picture_105.jpeg)

![](_page_42_Picture_4.jpeg)

# **DA RICORDARE…**

![](_page_43_Figure_1.jpeg)

- La prima operazione che il Dirigente scolastico/Coordinatore deve eseguire, è **l'abilitazione dei profili del/dei Referente/i ASL e del/dei Tutor Scolastici e del/dei Referente di Segreteria ASL**. Solo in questo modo questi utenti possono accedere alla Piattaforma dell'Alternanza del Miur ed utilizzare le funzioni a loro dedicate. Per le scuole paritarie, dato che gli utenti di segreteria non accedono al portale, vanno abilitati come Referenti ASL o Referenti di Segreteria ASL.
- Il **processo di candidatura è gestito dalla Piattaforma dell'Alternanza del MIUR solo per le offerte pubblicate sul Registro Nazionale dell'Alternanza Scuola Lavoro (RASL)** di Unioncamere
- Prima di procedere con la stipula di una convenzione è necessario:
	- **Ricercare l'offerta o la Struttura Ospitante** e se presente sul RASL provvedere alla candidatura
	- $\checkmark$  Se l'offerta o la Struttura Ospitante non sono presenti sul RASL ma sono presenti sulla Piattaforma, **provvedere all'inserimento dell'offerta**
	- Se l'offerta o la Struttura Ospitante non sono presenti né sul RASL né sulla Piattaforma, **provvedere all'inserimento sia della Struttura Ospitante sia dell'offerta**
- Nella sezione «Le mie strutture» sono precaricate, per ciascuna Scuola, le Strutture Ospitanti inserite nei sistemi del MIUR nelle precedenti rilevazioni sul SIDI

![](_page_43_Picture_9.jpeg)

![](_page_43_Picture_16.jpeg)